## **Nettoyage du cache du navigateur client**

Cette page n'est plus actualisée. À partir de BlueMind 4.8, veuillez consulter la **[nouvelle documentation BlueMind](https://doc.bluemind.net/)** Λ

Cette opération est à réaliser dans le navigateur de l'utilisateur. G)

Elle peut donc être réalisée par l'utilisateur lui-même.

### <span id="page-0-0"></span>Présentation

Les applications clientes BlueMind telles que l'application de calendrier, de contact, sont enregistrées dans le cache du navigateur client pour permettre le lancement de l'application dans un mode offline.

Cette opération est réalisée par la fonctionnalité appcache HTML si présente dans le navigateur web. Ce cache est automatiquement rafraîchi, mais il peut éventuellement être corrompu par le navigateur et il peut être important de pouvoir nettoyer ce cache pour le forcer à télécharger une version récente des applications.

### <span id="page-0-1"></span>Mozilla Firefox

- Aller dans les préférences de Firefox :
	- sous Windows : Outils > Options
	- sous Linux : Édition > Préférences
	- o sous Mac OS : Firefox > Préférences
- Aller dans la section "Vie privée et Sécurité" et faire défiler jusqu'à "Cookies et données de sites"
- Cliquer sur le bouton "Gérer les données" :
- **Ö** Général Cookies et données de sites Le stockage des cookies, du cache et des données de sites utilise actuellement [ffacer les données... **O** Accueil 1,3 Go d'espace disque. En savoir plus –<br>
Gérer les données...<br>Gérer Louissions... Q Recherche Supprimer les cookies et les données des sites à la fermeture de Firefox  $\begin{array}{c}\n\bullet \quad \text{Vie private}\\
\bullet \quad \text{securité}\n\end{array}$  $\Omega$  sync Identifiants et mots de passe > Proposer d'enregistre les identifiants et les mots de passe pour les sites men Alexander Conseigner automatiquement les identifiants et les mots de passe √ Suggérer et créer des mots de passe robustes √ Afficher des alertes pour les mots de passe de sites concernés par des fuites de données En savoir plus Utiliser un mot de passe principal Changer le mot de passe principal... **Historique** Règles de conservation Conserver l'historique Firefox conservera les données de navigation, les téléchargements, les formulaires et Effacer l'historique... l'historique de recherche. **Barre d'adresse** Lors de l'utilisation de la barre d'adresse, afficher des suggestions depuis **N** Extensions et thèmes D L'historique de navigation 2 Assistance de Firefox √ Les marque-pages ✓ Les onglets ouverts Rechercher et sélectionner le site souhaité et cliquer sur le bouton "Supprimer les sites sélectionnés" : ₿<br>Général Cookies et données de sites Le stockage des cookies, du cache et des<br>1,3 Go d'espace disque. En savoir plus of doc-<sup>1</sup> contra de la contra de la contra de la contra de la contra de la contra de la contra de la contra de la contra<br>La contra de la contra de la contra de la contra de la contra de la contra de la contra de la contra de la con Q Recherche Les sites suivants stockent des cookies et des données de sites sur votre ordinateur. Firefox Supprimer les cookies et les données de Nie privée et conserve les données des sites avec stockage persistant jusqu'à ce que vous les supprimiez, et supprime les données des sites sans stockage persistant lorsque de l'espace  $\mathbf{C}$  sync supplémentaire est nécessaire. Identifiants et mots de passe  $D$  bluemind.loc  $\overline{\bullet}$  $\sqrt{\phantom{a}}$  Proposer d'enregistrer les identifiants  $\sqrt{\phantom{a}}$  Renseigner automatiquement les identity √ Suggérer et créer des mots de pa mail.hl il y a 6 jours mail356.bluemind.loc 640 Ko née dernière √ Afficher des alertes pour les mots d bm-edge.bluemind.loc  $1.0<sub>M</sub>$ il y a 2 ans Utiliser un mot de passe principal

**Historique** 

**Barre d'adresse** Lors de l'utilisation de la barre  $\sqrt{ }$  L'historique de navigation

 $\sqrt{ }$  Les marque-pages Les onglets ouverts

<span id="page-0-2"></span>sistance de Firefox

Règles de conservation Conserver l'histor Firefox conservera les données de navigation l'historique de recherche

Supprimer les sites sélectionnés supprimer les sites affichés

Annuler Enregistrer les changements

#### **Sur cette page :**

- [Présentation](#page-0-0)
- [Mozilla Firefox](#page-0-1)
- [Google Chrome](#page-0-2)
- [Apple Safari](#page-2-0)
- [Microsoft Internet Explorer](#page-3-0)

**En rapport :**

# Google Chrome

Histo

- Aller dans les paramètres de Google Chrome
- Cliquer sur Afficher les paramètres avancés

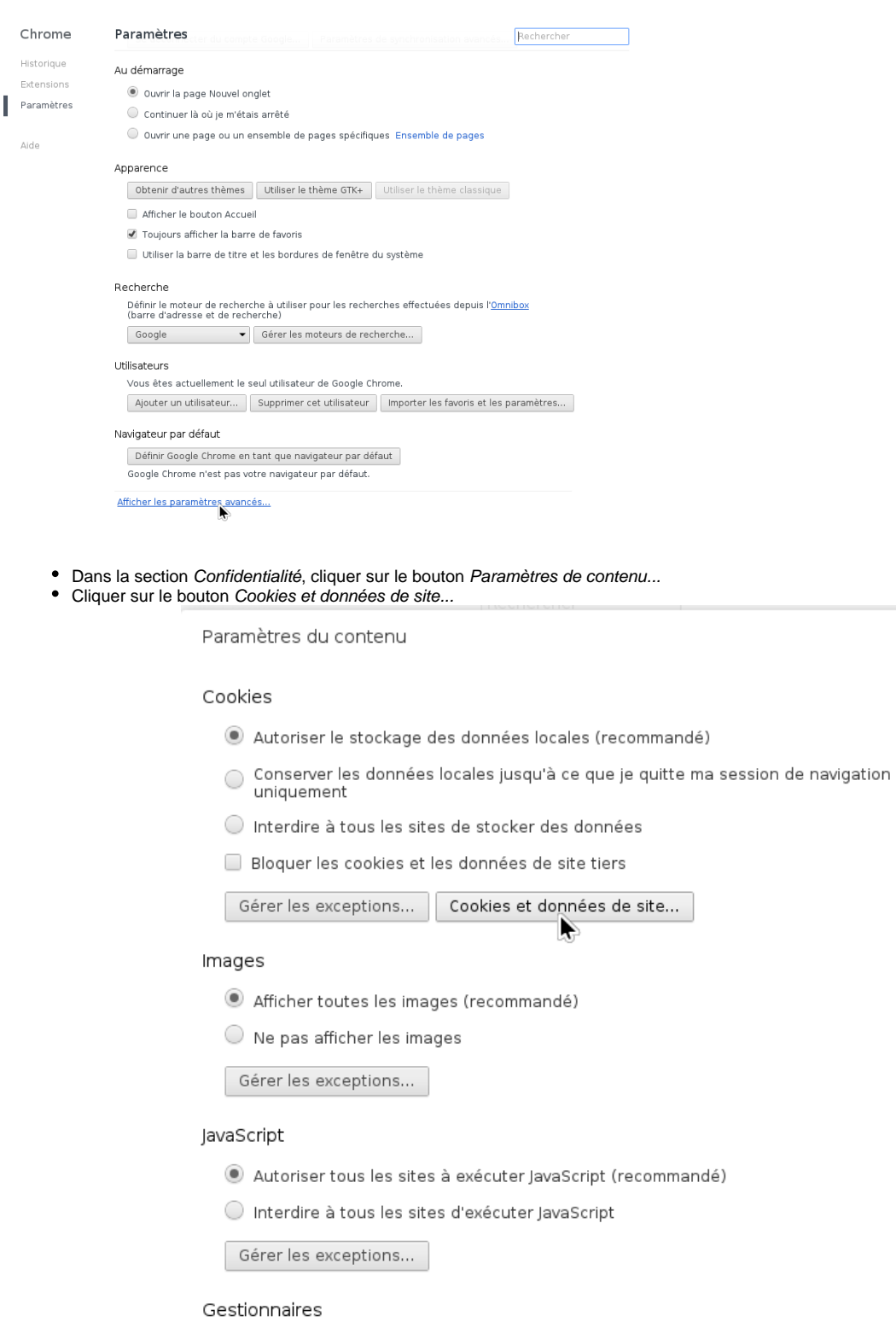

a numerican constitution of complete the acceptance of observation and the complete of  $\alpha$ 

 $\times$ 

⋐

∣▼

 $\circ$ 

- Sélectionner l'URL du serveur BlueMind dans la colonne Site
- Cliquer sur chaque étiquette Cache de l'application, puis sur le bouton Supprimer

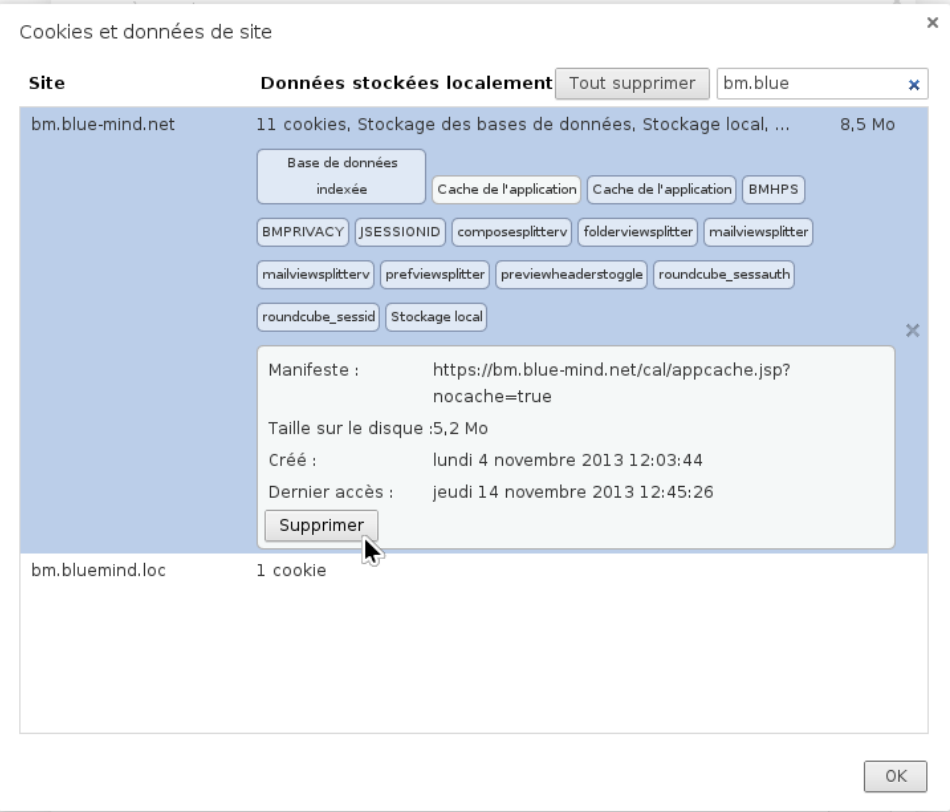

## <span id="page-2-0"></span>Apple Safari

- Accéder aux préférences de Safari en naviguant dans le menu Safari > Préférences
- Cliquer sur la section Vie privée

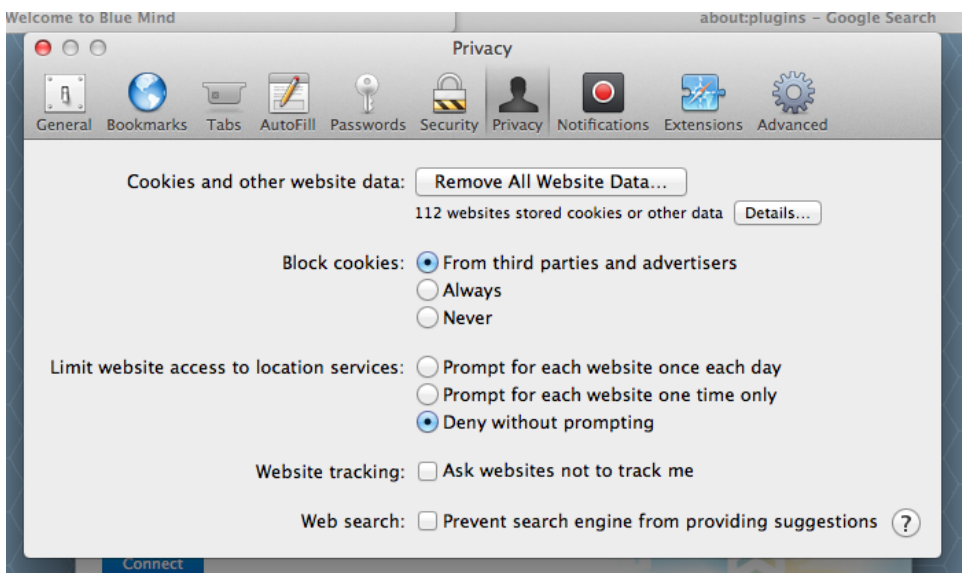

• Cliquer sur le bouton Détails

Sélectionner le domaine BlueMind du serveur concerné dans la liste et cliquer sur le bouton Supprimer

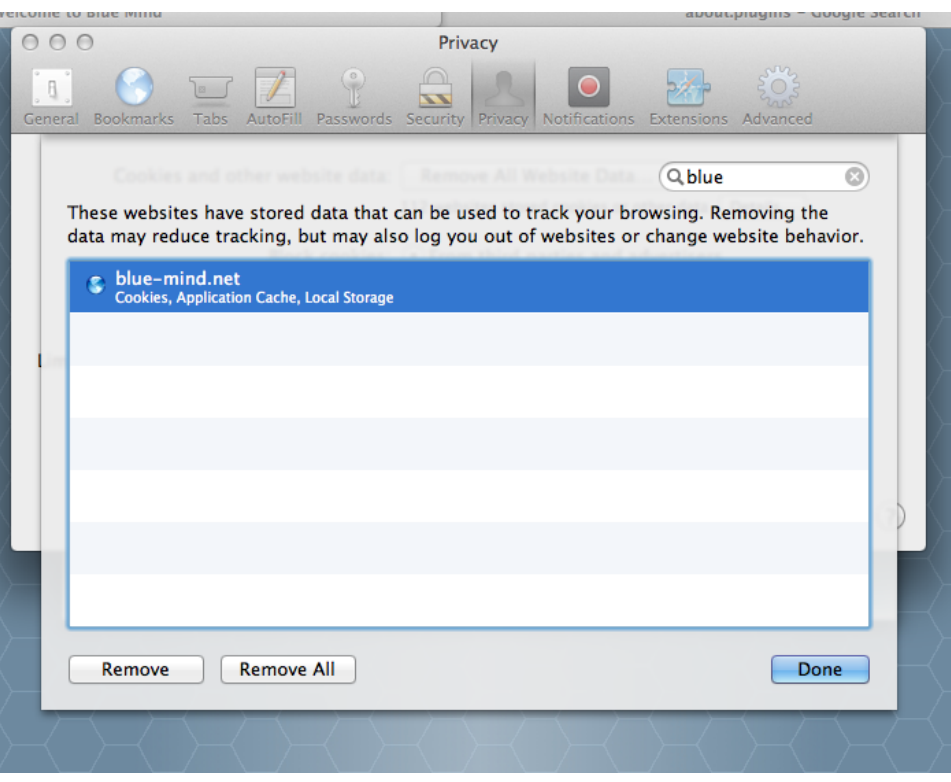

# <span id="page-3-0"></span>Microsoft Internet Explorer

Uniquement disponible à partir de Microsoft IE 10.

Naviguer dans le menu Outils > Sécurité > Supprimer l'historique de navigation (ou effectuer la combinaison de touches Ctrl + Shift + Del)

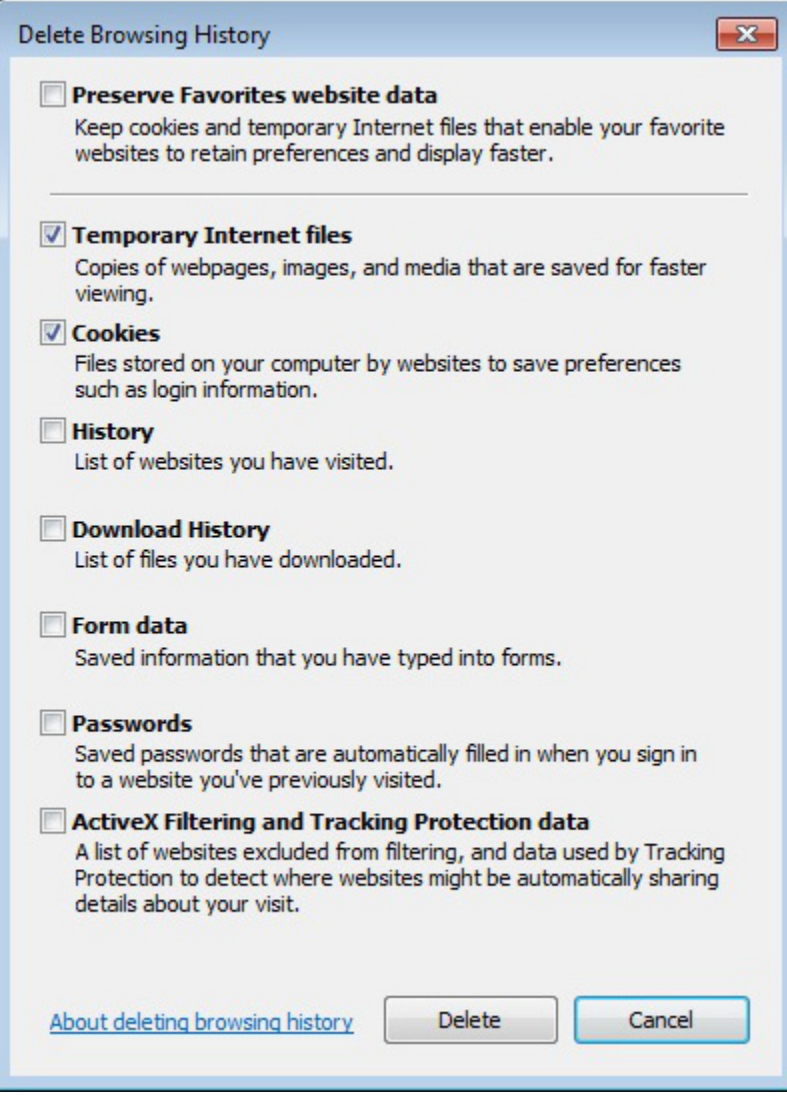

- Cocher les cases Fichiers temporaires et Cookies
- Cliquer sur le bouton Supprimer